## **Canvas Notification Settings**

Last Modified on 10/16/2018 3:21 pm MDT

Notifications are a quick way for you to be current with what is happening in your course.

Notifications should send email messages to you regarding discussion post replies, assignment submissions and course updates.

Use the instructions below to set up your notification settings in Canvas:

Once you're logged into Canvas, go to the upper left hand corner and click on the gray person icon, then select Notifications:

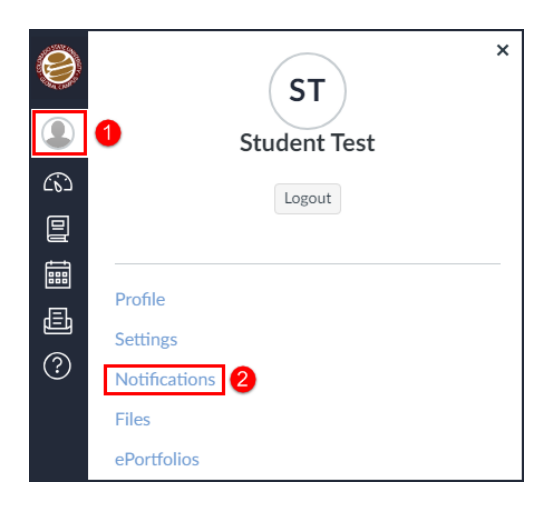

Once you are on the 'Notifications' page, you'll see a menu of options at the top of the screen, underneath "Notification Preferences"

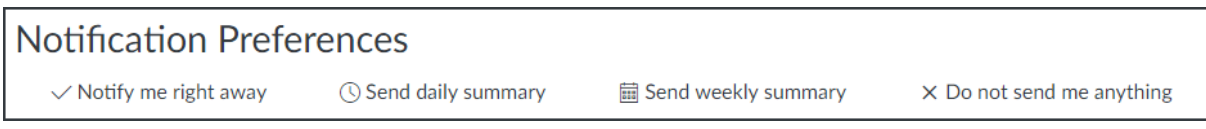

For each section below, you can determine if you want a notification, a weekly or daily summary, on no notification at all. For example, in the screen shot below, the student has selected to not receive a notification in regards to the Discussion, however, she wants a daily summary of Discussion Posts:

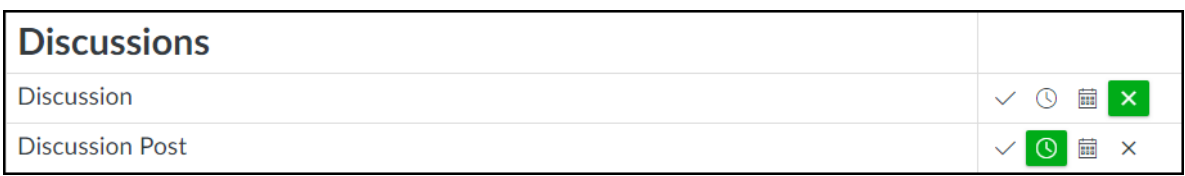